## **Texas Abuse Online Reporting Tool: Entering Alleged Victim Information**

After you've entered your initial information, and select continue, the **Welcome to the Texas Abuse, Neglect, and Exploitation Reporting System** page populates. You are required to select whether you are reporting about a child under 18, or adult, age of 18 and older.

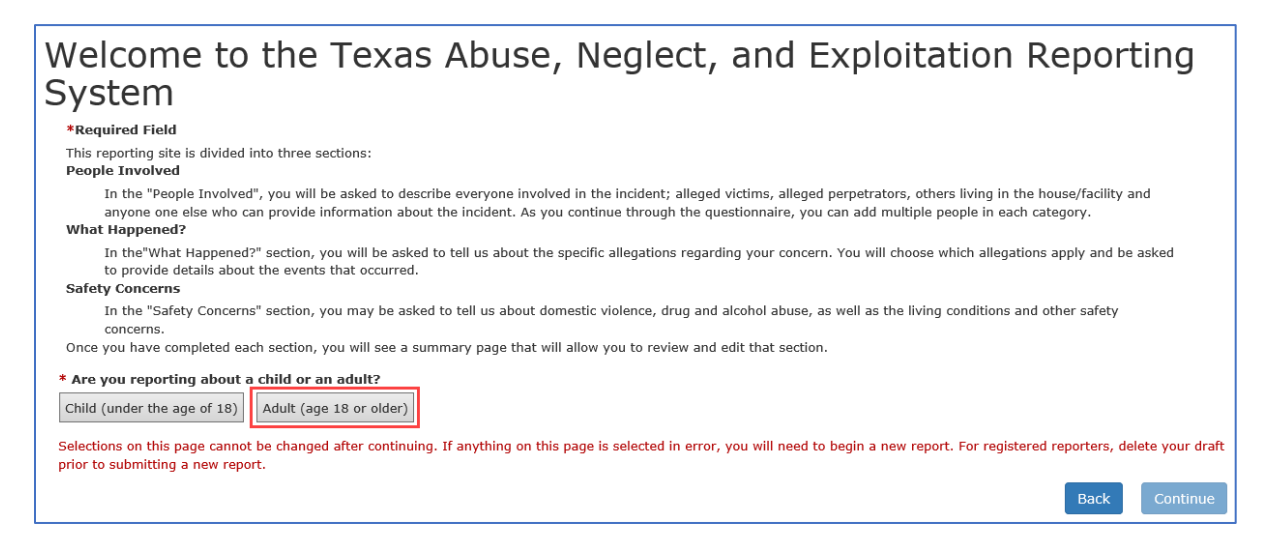

For this demo, we'll select the **Adult (age of 18 or older)** button. When you select a button, the question- **Where did the alleged abuse, neglect, or exploitation occur?** location choices display. For this demo, we'll select **Adult's home**. Next, select **Continue**.

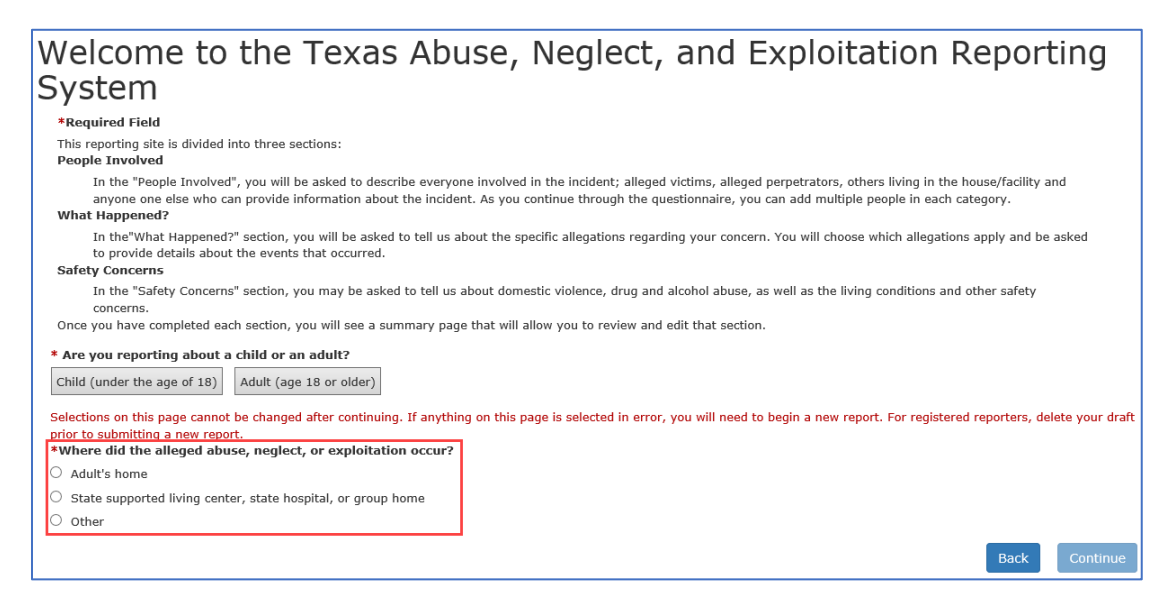

The Primary Alleged Victim page displays.

Let's address the first statement. It reads, **Select the details you know about this person (select all that apply)**. The choices include name, phone number, primary language, special needs, and race, ethnicity, social security number. When you select any of these check boxes, additional fields display. You can toggle the fields by de selecting the check boxes. You can select more than one check box. Always enter as much information as possible.

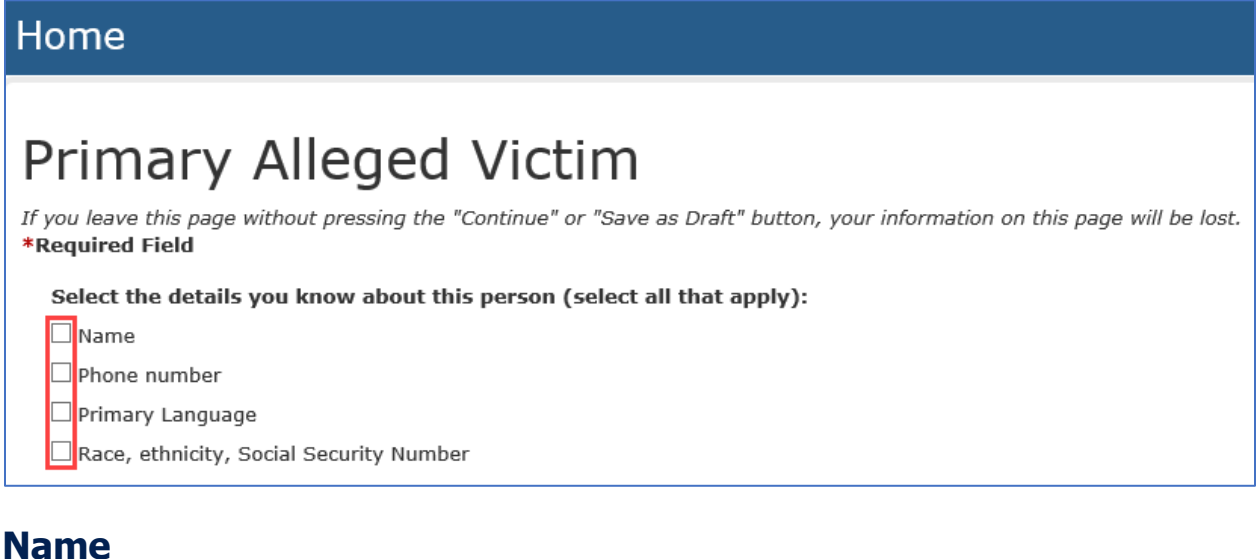

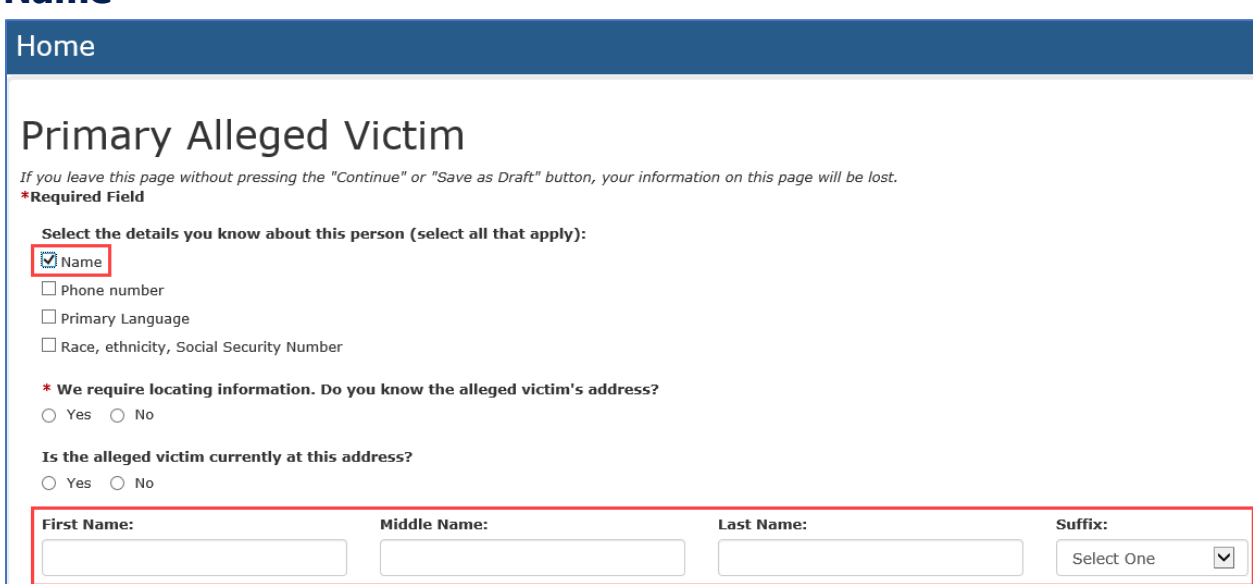

## **Phone Number**

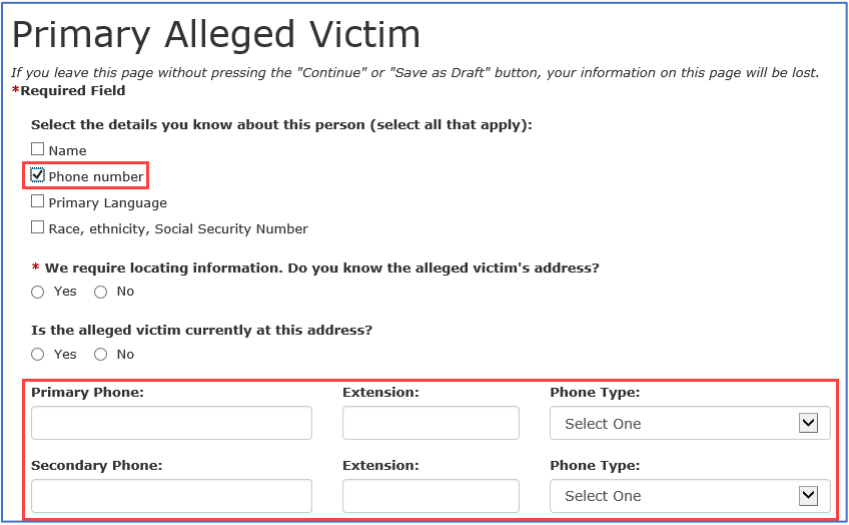

# **Primary Language**

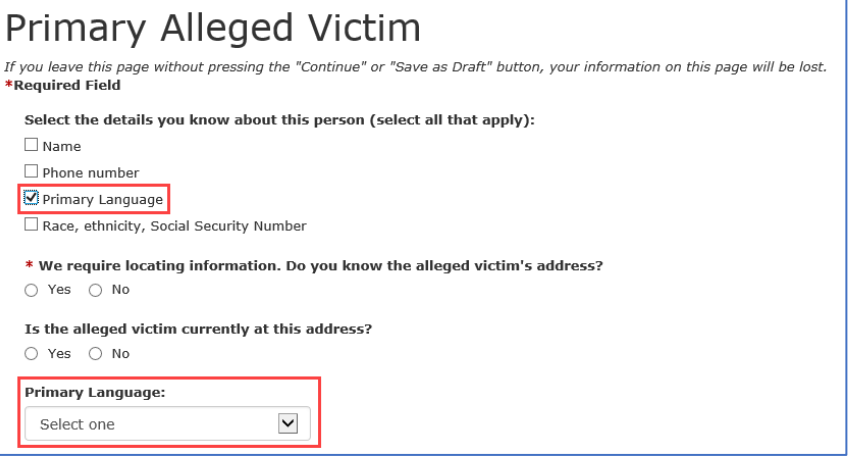

### **Race, Ethnicity, Social Security Number**

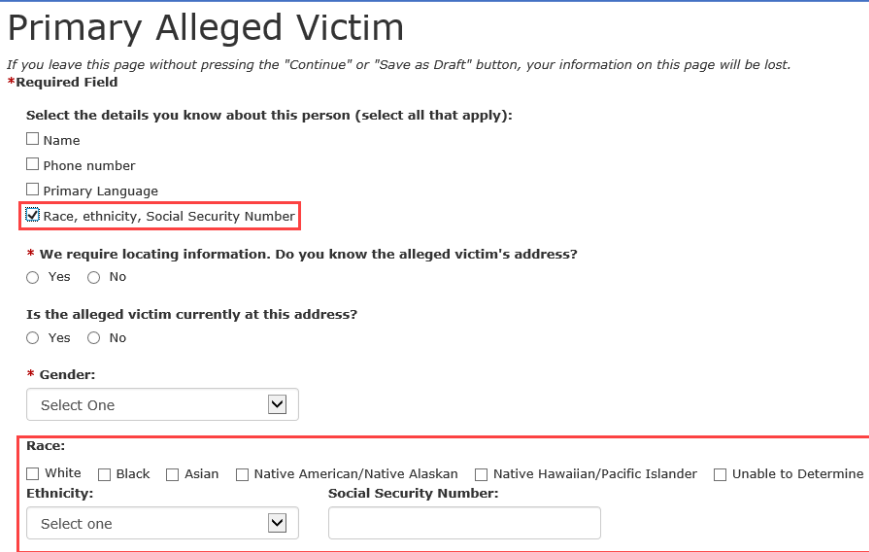

### **Multiple Check Boxes Selected**

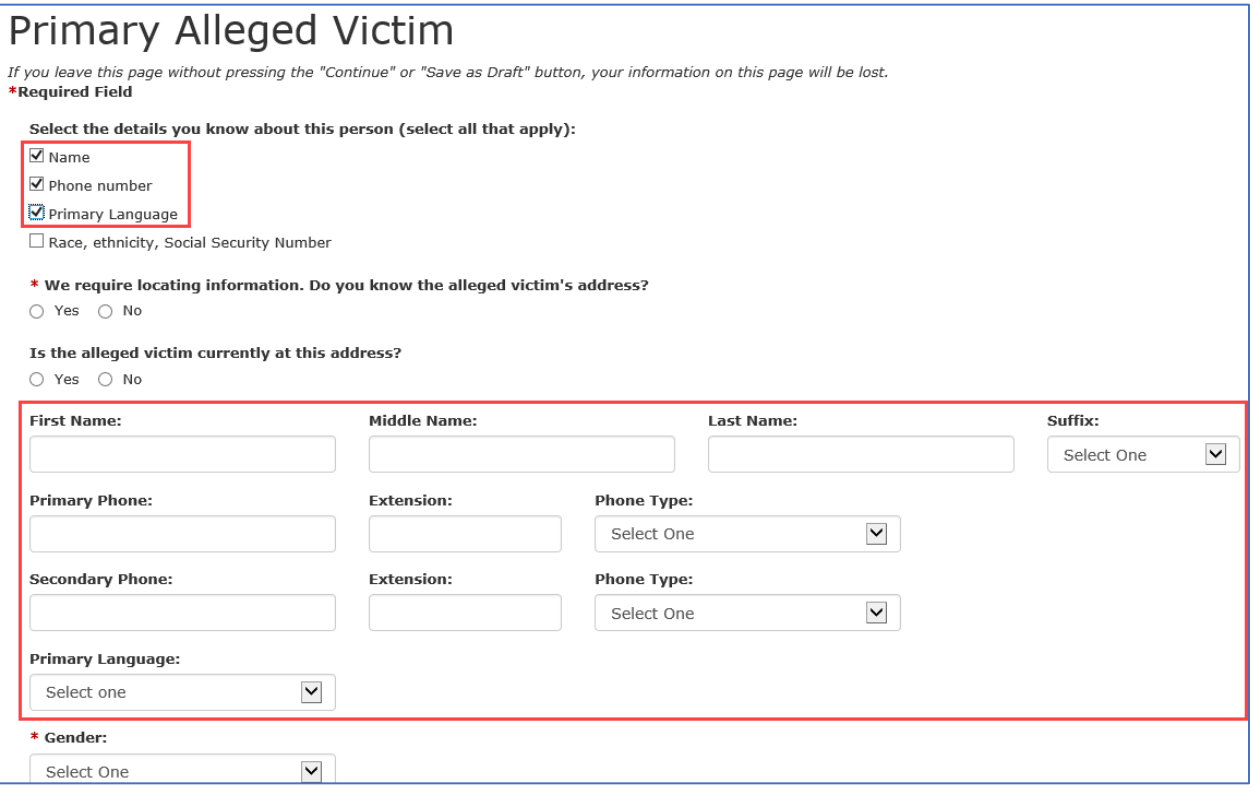

The asterisks indicate required fields. The required fields include answering the question, **Do you know the alleged victim's address?**, **Do you know this person's birthdate?,** and **Gender**. If you select the **No** radio button additional fields display prompting you to enter the city and the state, which is required. The question, **Does this person reside inside the city limits?** also displays, and an

additional field where you enter directions to the home. Fill out as much information as possible. City, state, and county are required.

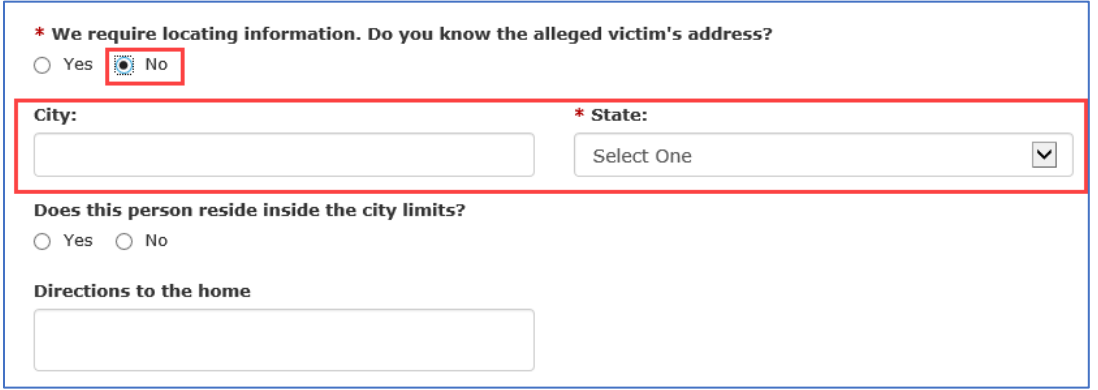

If you select the **Yes** radio button, for the address question, additional fields expand below the question. The street address, city, and state fields are required.

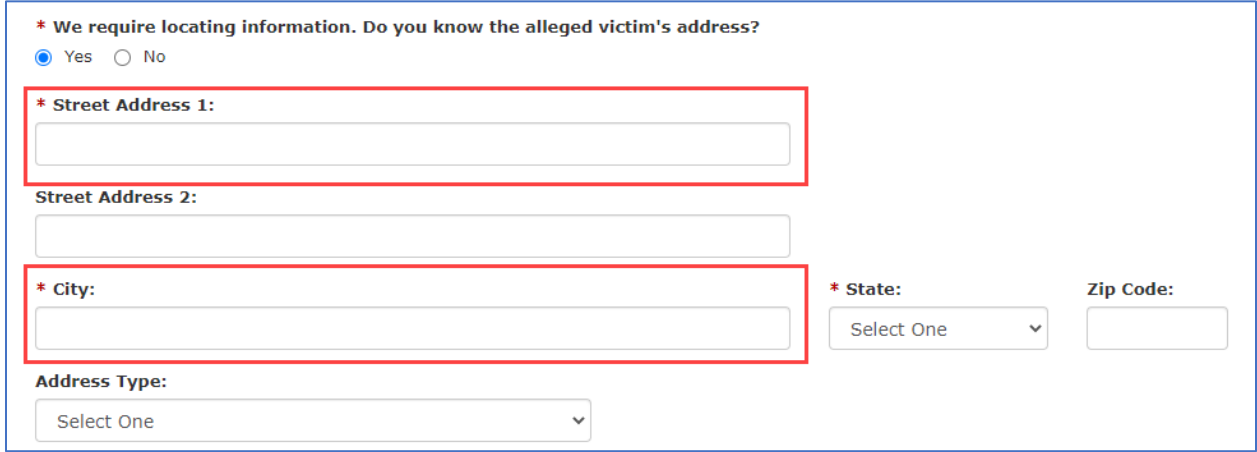

#### Answer the question, **Is the alleged victim currently at this address?**

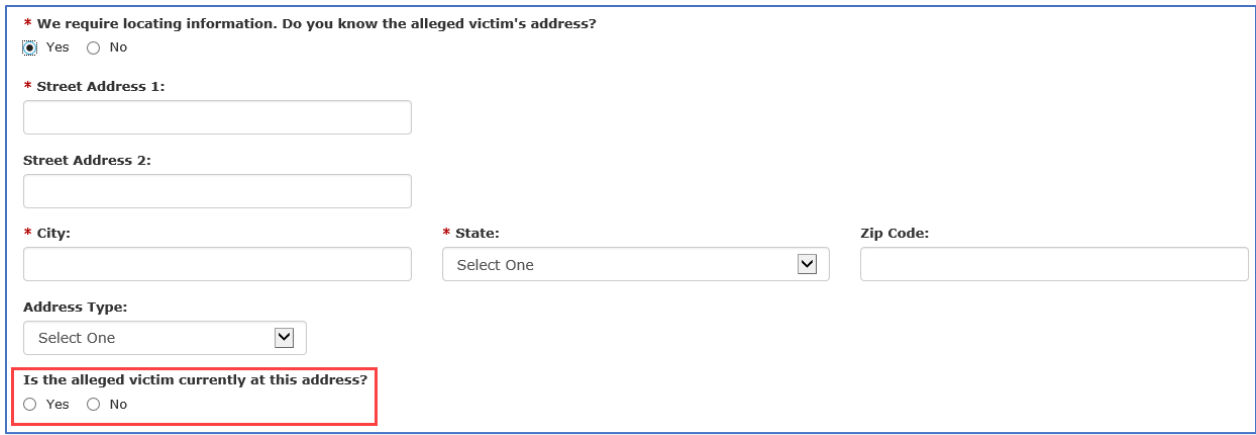

If you select **No**, a conditional field displays with the question, **Where is the alleged victim now? How long will the alleged victim be there?** Enter as much information as possible.

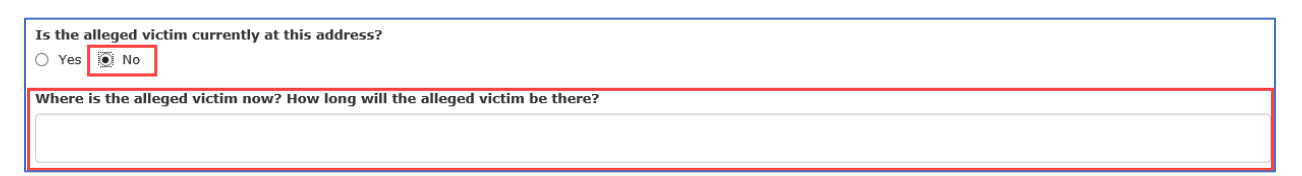

Next select the alleged victim's gender from the drop-down menu- its required.

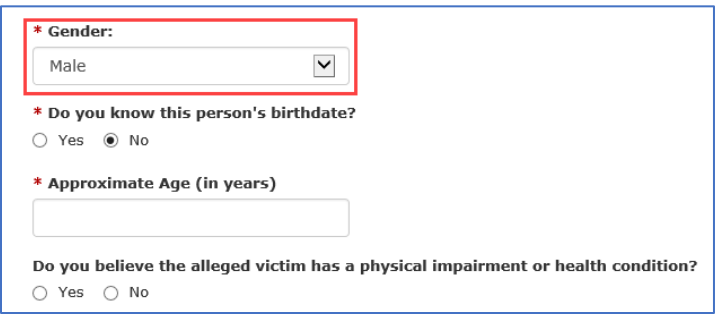

If you select **No** for the birth date question, an additional field displays and requires you to enter and approximate age in years. This field is required.

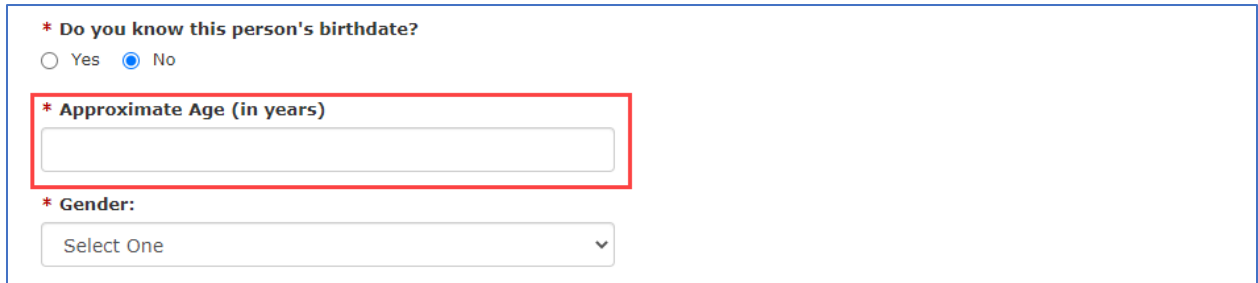

If you select **Yes** to the birthdate question, additional fields expand below the question that prompt you to use the calendar tool to select the birth date of the alleged victim.

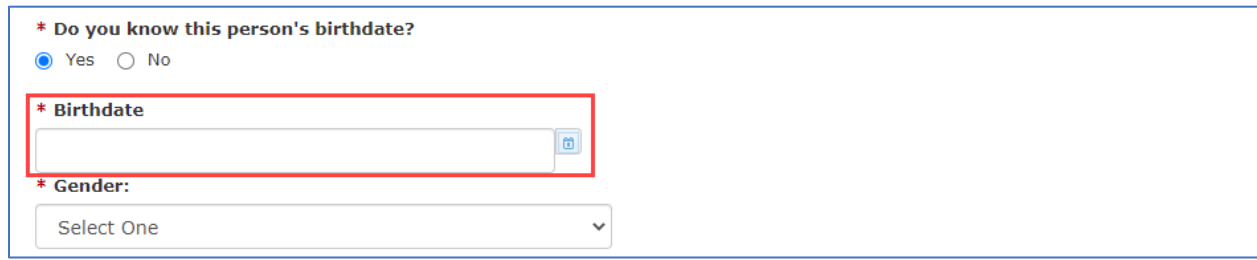

Select **Yes** or **No** for the **Do you believe the alleged victim has a physical impairment or health condition?** and the **Do you believe the alleged victim has an intellectual disability or mental illness?** questions.

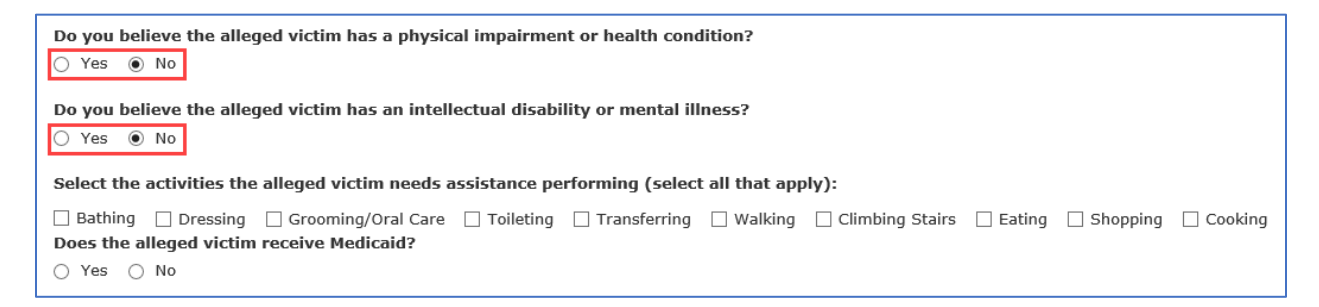

If you answer **Yes** to the **Do you believe the alleged victim has a physical impairment or health condition?** question, additional fields display and ask you to enter details about the specific impairment, how it affects the alleged victim, and if it's a short term condition.

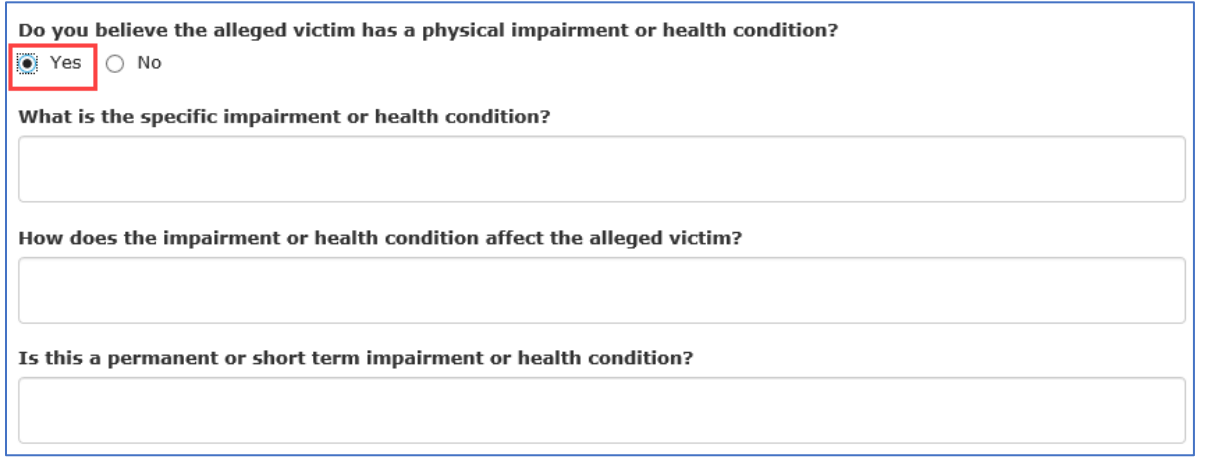

It you answer **Yes** to the **Do you believe the alleged victim has an intellectual disability or mental illness?** question additional fields display and ask you to enter details about the specific disability or mental illness and how it affects to alleged victim's ability to function daily.

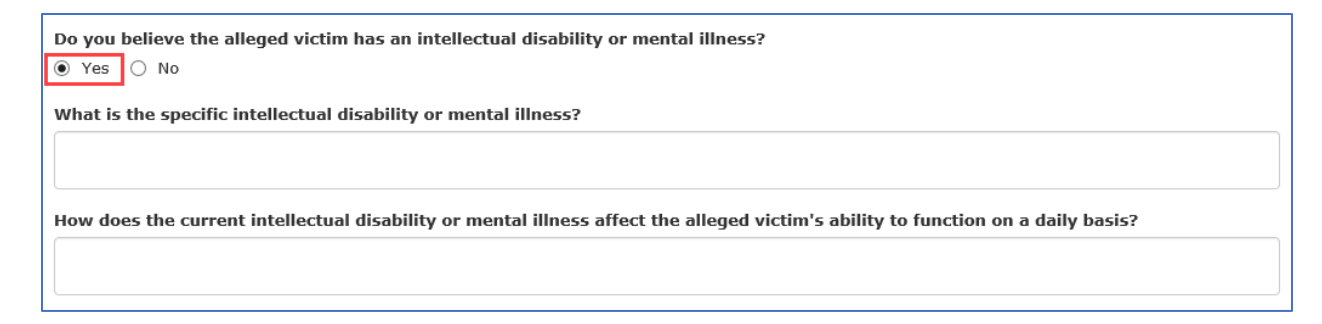

The next question asks you to select the activities the alleged victim needs assistance performing. You can select more than one. For this demo, we'll select **Walking**, **Climbing stairs**, **Shopping**, and **Eating**.

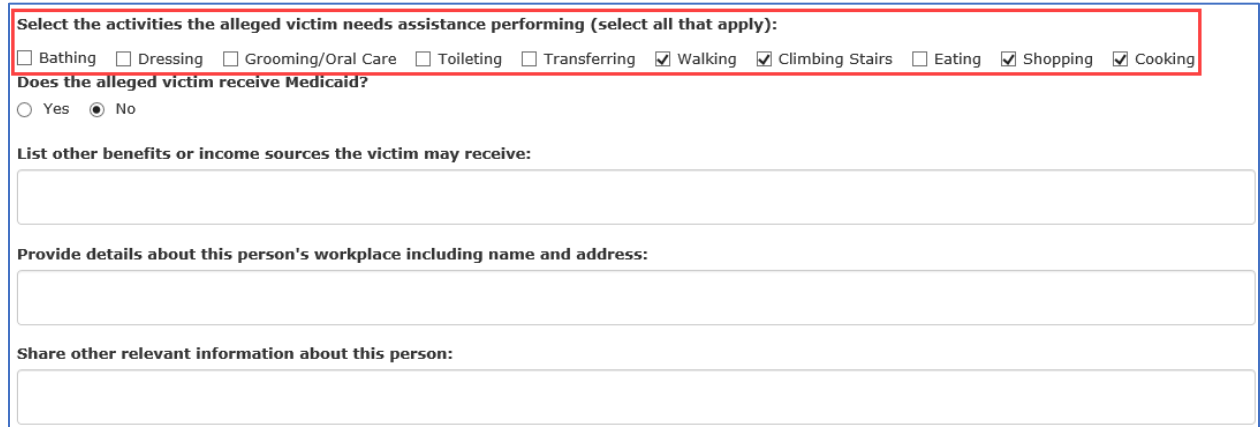

The next question asks if the alleged victim received Medicaid. If you select **Yes**, and additional field displays where you can enter the Medicaid Number.

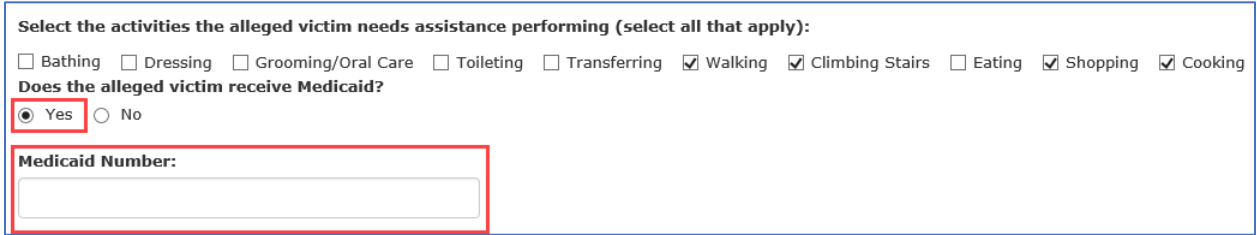

Answer the last three questions about benefits and income sources, details about the workplace, and any other relevant info, then select **Save Draft**, then **Continue**.

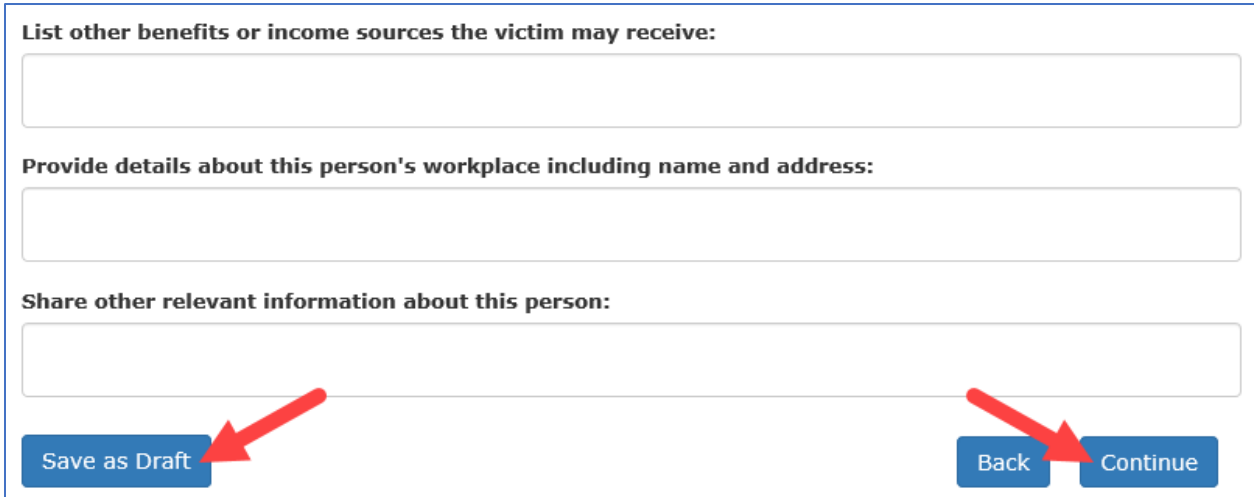

The **People Information** page displays. This page prompts you to enter information about anyone else in the home, anyone involved living outside of the home, and anyone who can provide additional information about the concerns.

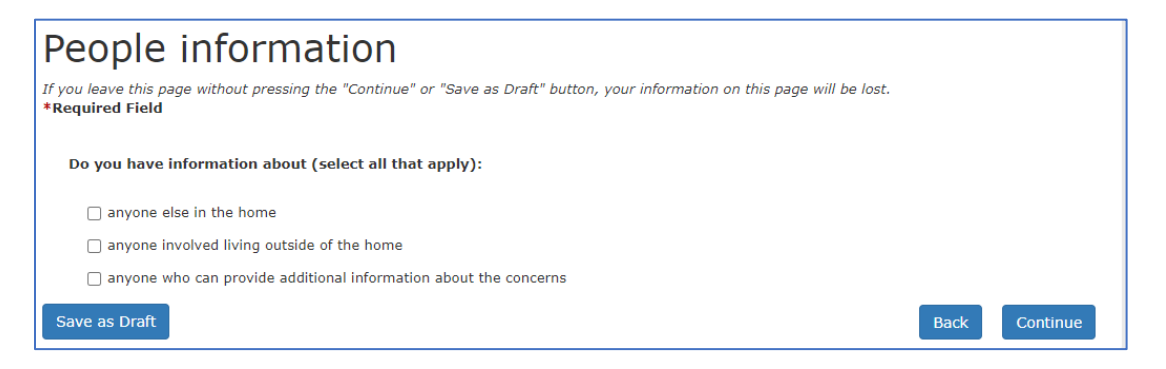

Depending on which check box or check boxes you select, you will be prompted to enter additional information after selecting **Continue**. For this demo we'll select the all three check boxes- **anyone else in the home**, **anyone involved living outside of the home**, and **anyone who can provide additional information about the concerns**.

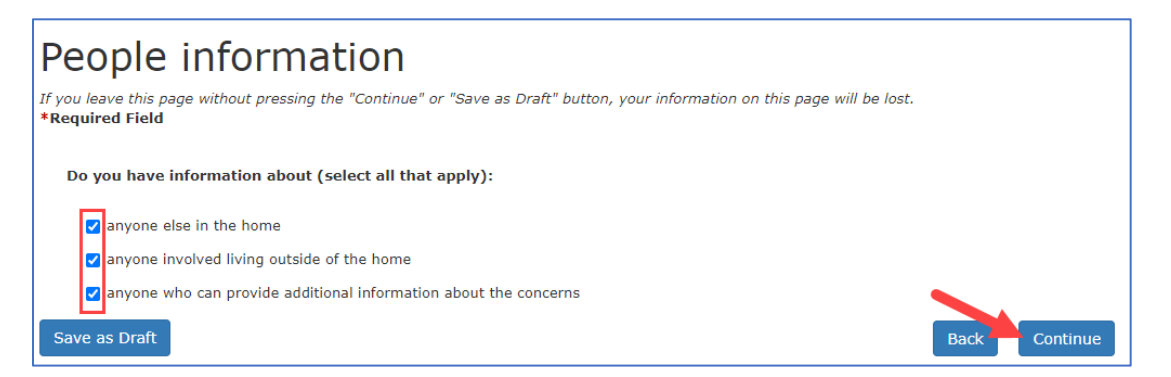

The **Anyone Else in the Home** page displays.

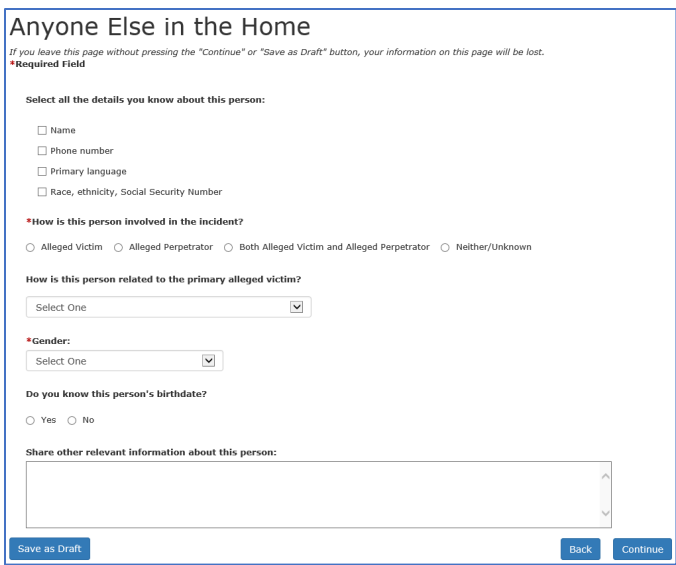

The **How is this person involved in the incident?** and **Gender** field is required.

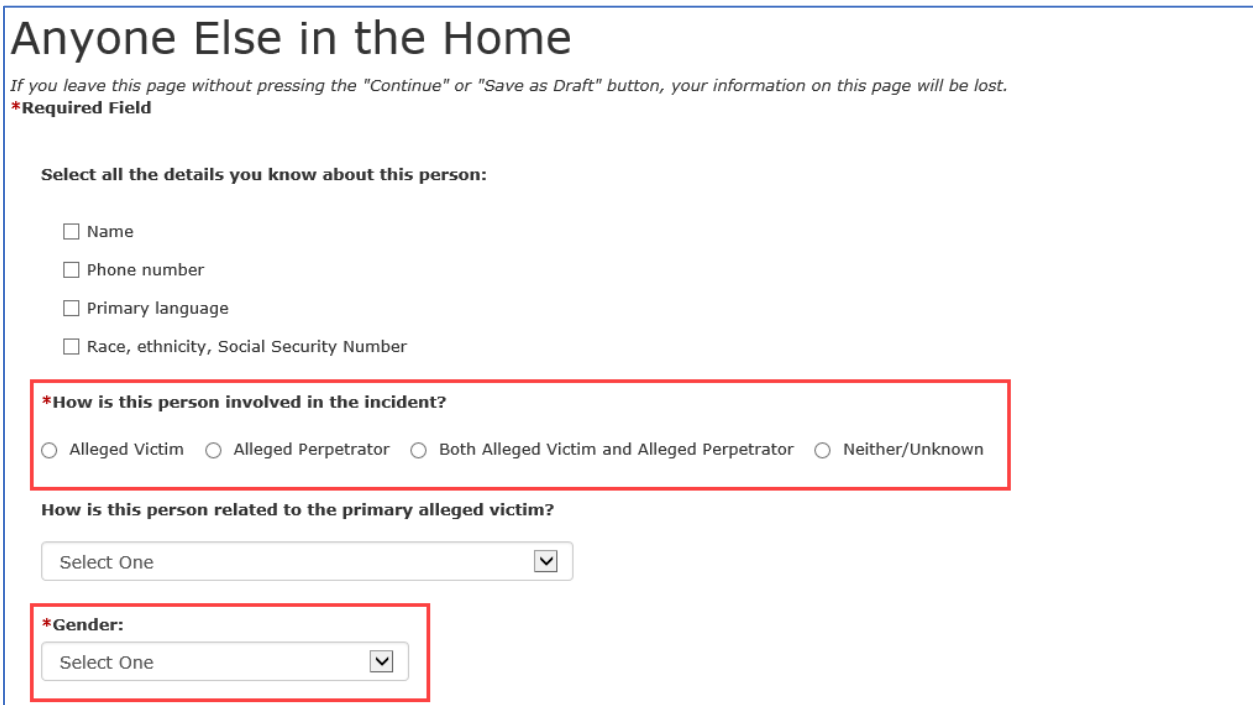

The functionality is basically the same as the **Primary Alleged Victim** page. Additional fields display based on your check box selections under the **Select all the details you know about his person** section which include **Name**, **Phone number**, **Primary language**, and **Race, ethnicity, Social Security Number**. Make your selections and enter the required information.

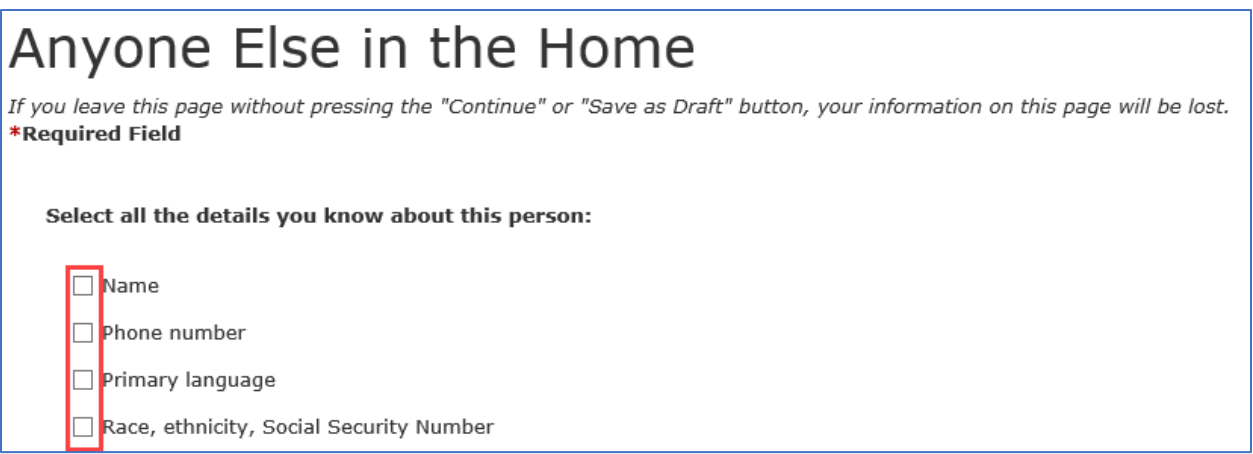

For this example, we'll select the **Name** and **Primary Language** check box. When you select the check boxes, the **Name** fields and **Primary Language** drop-down display.

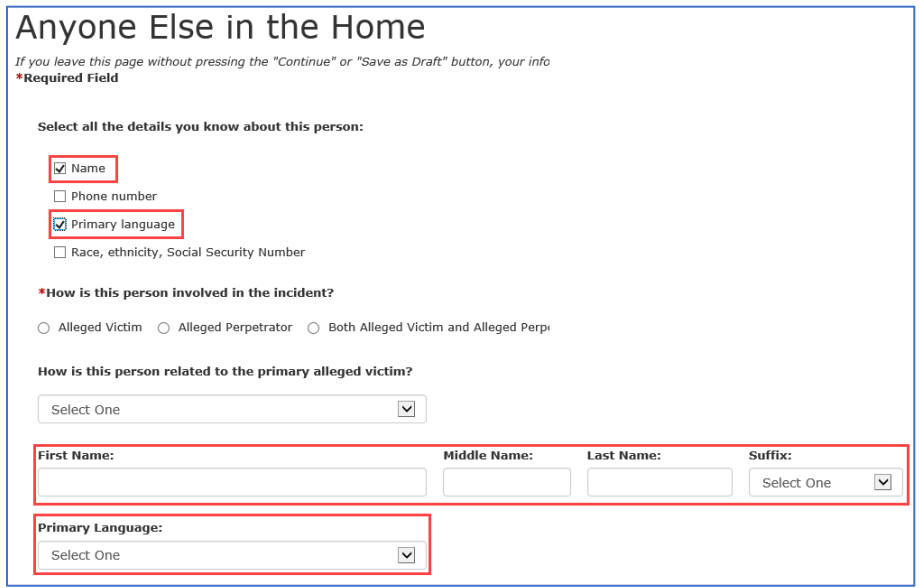

Select gender from the drop-down menu- this field is required.

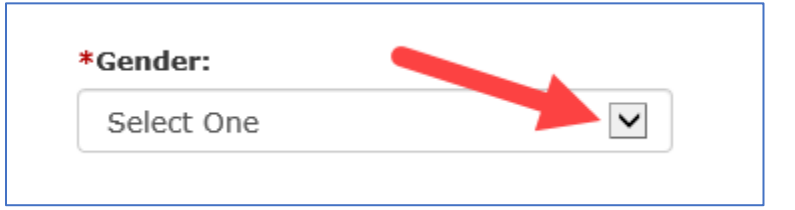

If you select **No**, you're prompted to enter approximate age. If you select **Yes**, you'll use the calendar icon to choose the birthdate.

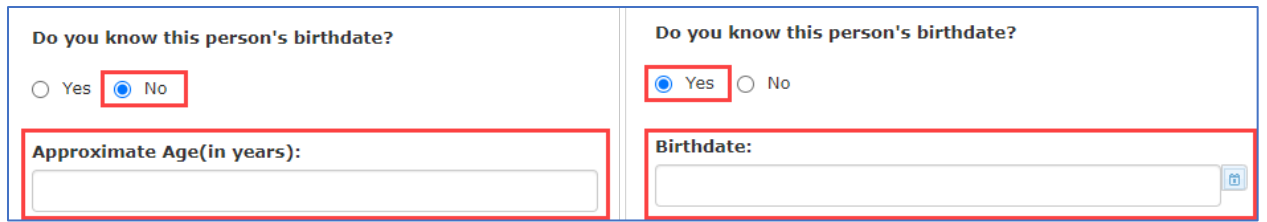

Then enter any additional information in the **Share other relevant information about this person:** text entry box and select **Continue**.

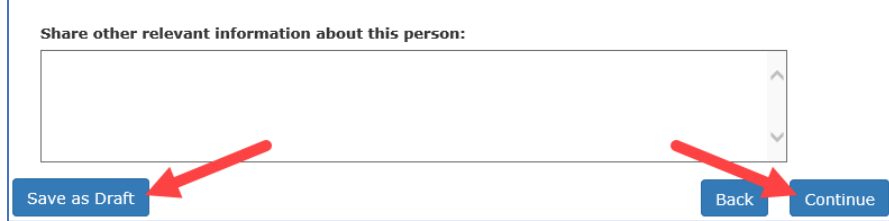

When you select **Continue**, the **People in the Home Summary** page displays. Review the information on the page. You can edit or delete the entry by selecting the **Delete** or **Edit** buttons near the bottom of the page. If you want to add another person, select the **Add Another Entry** button below the **Delete** and **Edit** buttons.

If all the information is correct, select **Continue**.

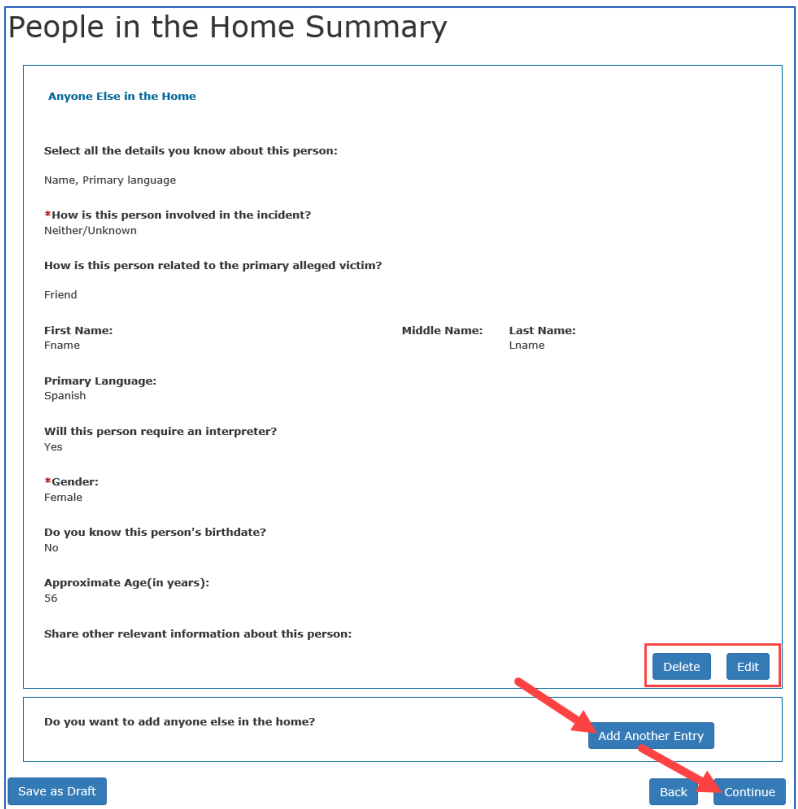

When you select continue, the **Anyone Involved Outside the Home** page displays because we selected the checkbox on the **People Information** page. Depending on which check box or check boxes you select, you will be prompted to enter additional information just like the previous pages.

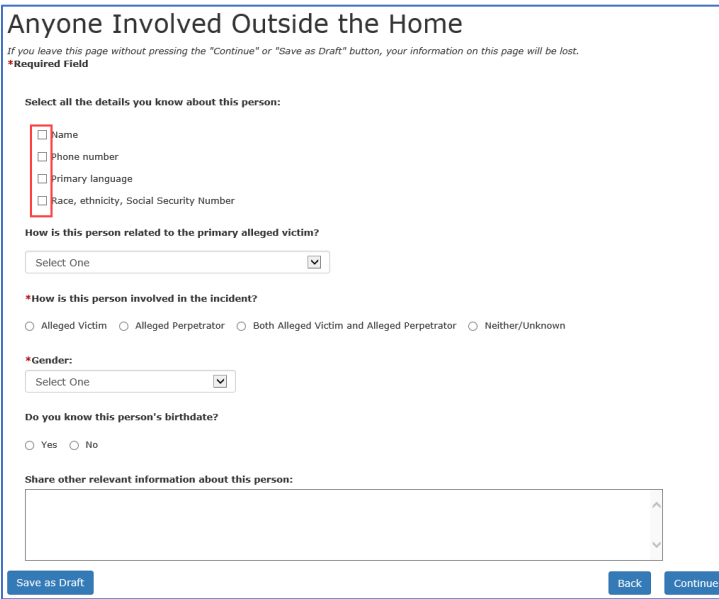

Fill out all the fields to the best of your knowledge. Responses to the **How is this person involved in the incident?** and gender questions are required.

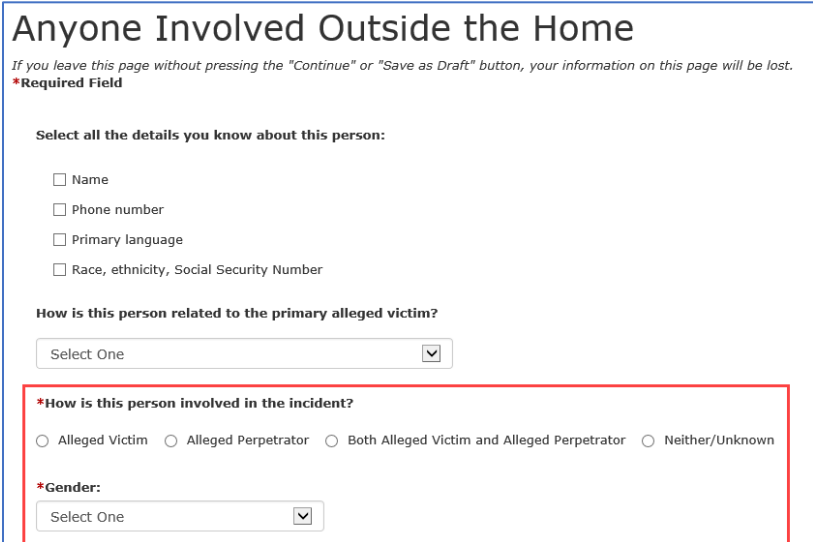

When you're done, select **Continue**. The **People Involved Outside the Home Summary** page displays. Review the information on the page. You can edit or delete the entry by selecting the **Delete** or **Edit** buttons near the bottom of the page. If you want to add another person, select the **Add Another Entry** button below the **Delete** and **Edit** buttons.

If all the information is correct, select **Continue**.

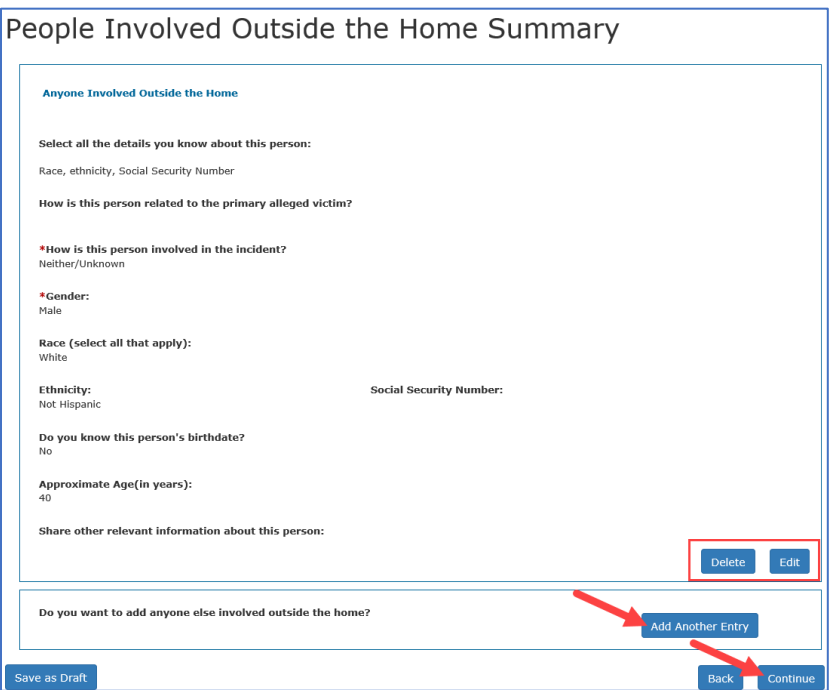

Because we selected the **Anyone With Knowledge of the Situation** check box on the **People Information** page, the **Anyone With Knowledge of the Situation** page displays. Depending on which check box or check boxes you select, you will be prompted to enter additional information just like the previous pages.

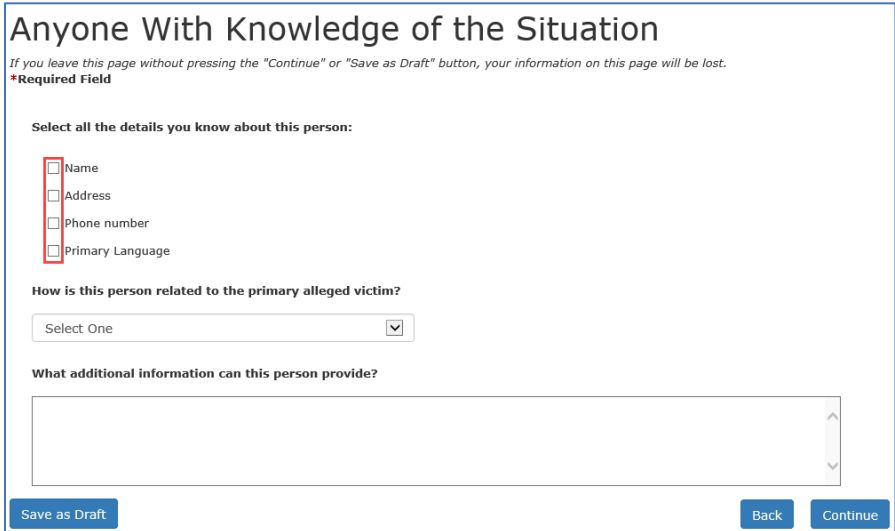

Fill in the fields to the best of your knowledge and select **Save as Draft**, then **Continue**.

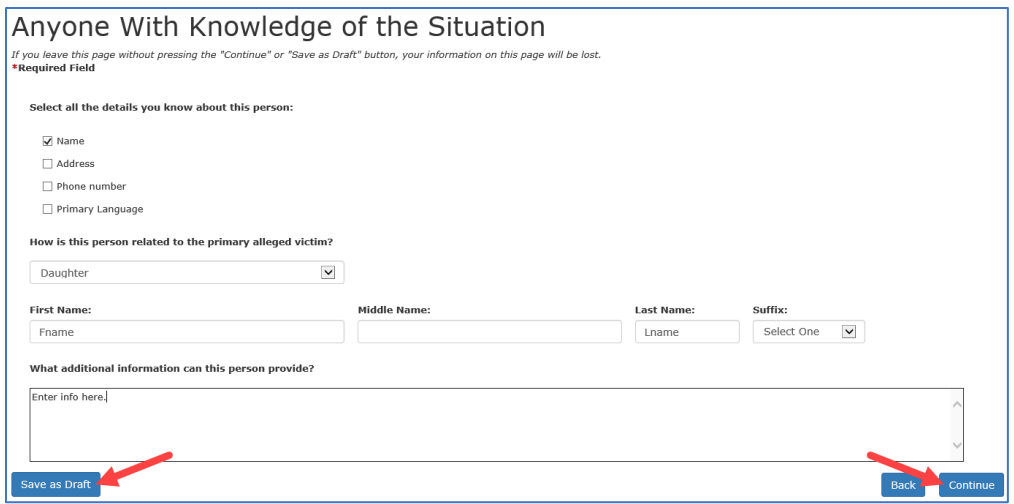

The **People With Knowledge Summary** page displays, you can edit, delete, or add another entry. If everything is correct, select **Continue**.

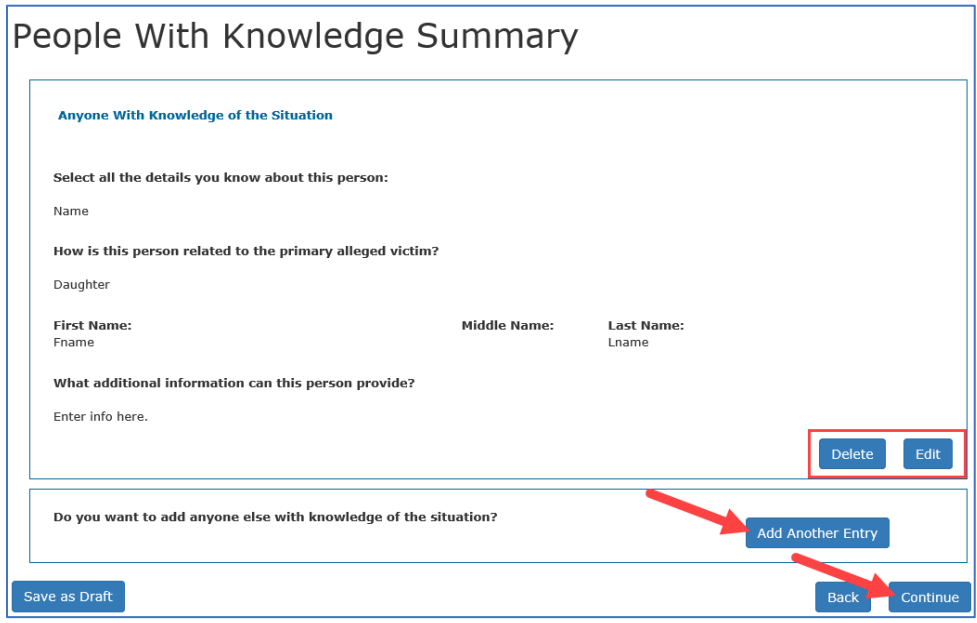

The **Allegation** page displays. Select check box next to each of your allegations, then select **Continue**. For this demo, we'll select **Lack of medical care** and **Neglect of self**.

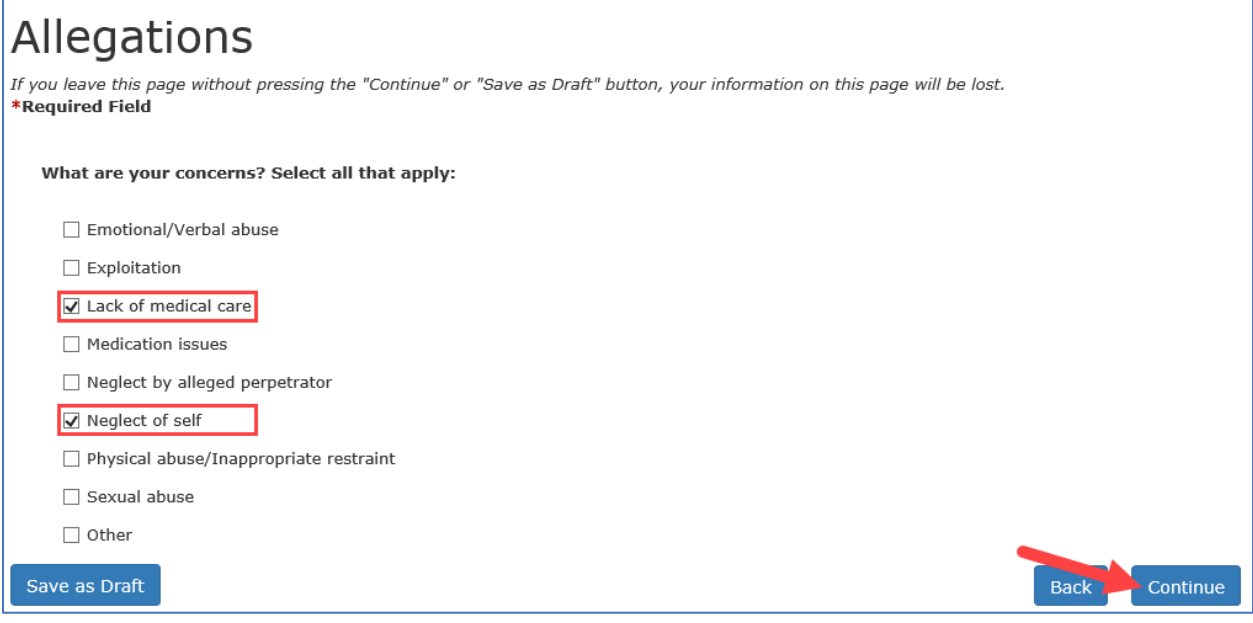

The next pages populate depending on your selection. For example, we selected **Lack of medical care** and **Neglect of self**, so the next two pages that display will ask for details about those allegations. Select **Continue**.

The **Lack of Medical Care** page displays. Select the check box next to the name under the questions, **Who is the alleged victim?** Then answer the questions about when did the incident happen, what medical is not being provided, how soon is the care needed, and what will happen if the alleged victim doesn't receive care to the best of your ability and select **Continue**.

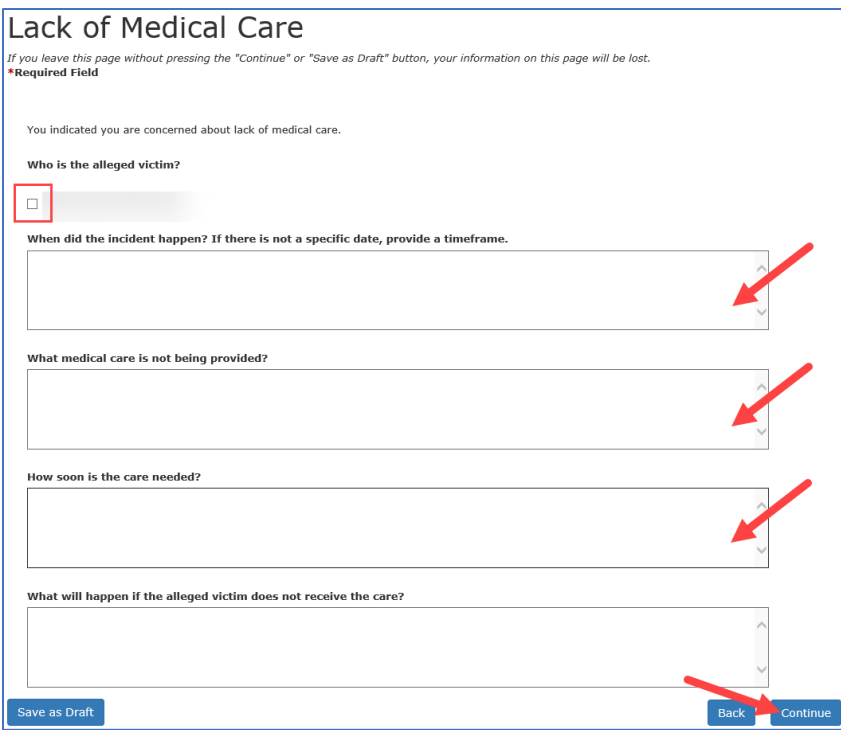

The **Lack of Medical Care Summary** page populates and displays a summary of your entries. Use the **Delete** or **Edit** buttons to delete or edit. Use the **Add Another Entry** button to add another medical neglect allegation. When everything is correct, select **Continue**.

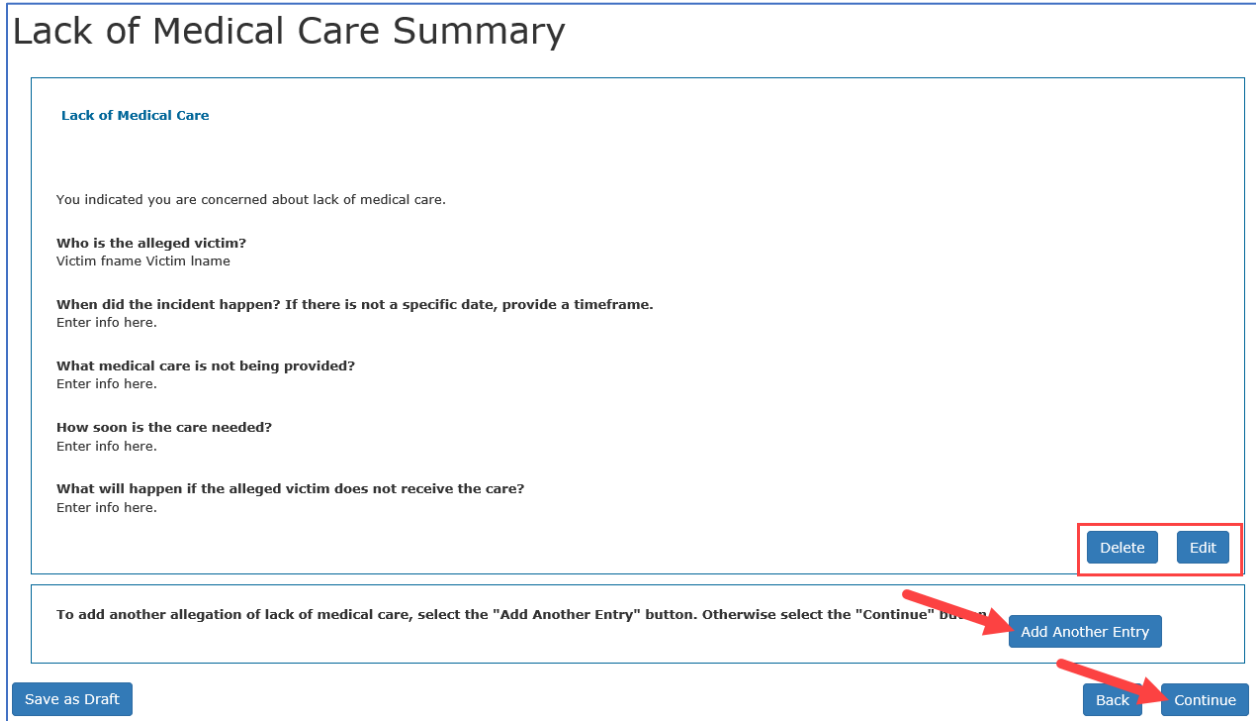

The **Neglect of Self** page displays. Fill in all the fields with information about when the incident happened, concerns about the alleged victim's access to food or ability to eat, concerns about hygiene, and any other concerns about the alleged victim's ability to live independently or to secure housing to the best of your ability. When you're done entering the information, select **Continue**.

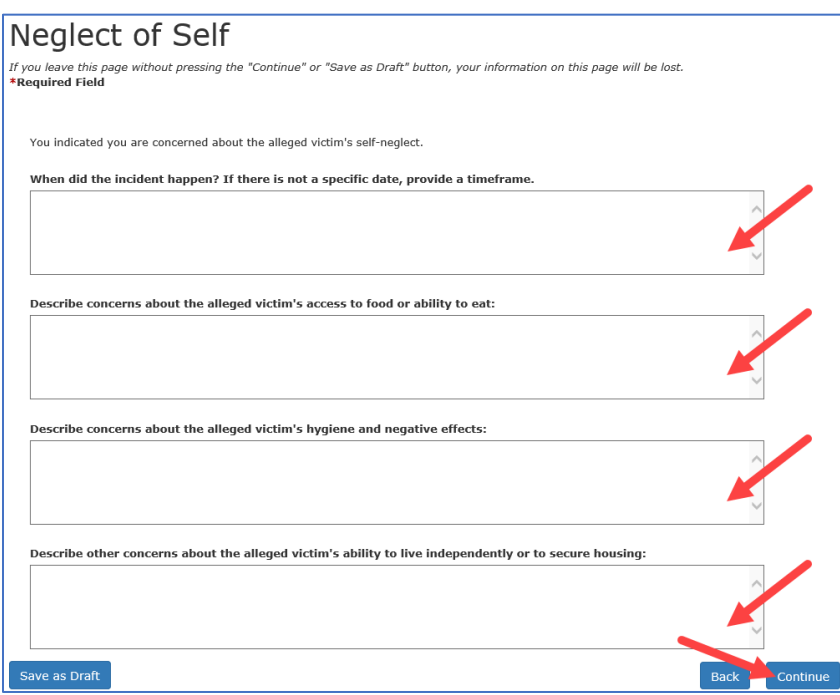

The **Neglect of Self Summary** page displays. You can use the **Edit** and **Delete** buttons to edit or delete the entry. Use the **Add Another Entry** button to add another allegation. When you're sure all the information is correct, select **Continue**.

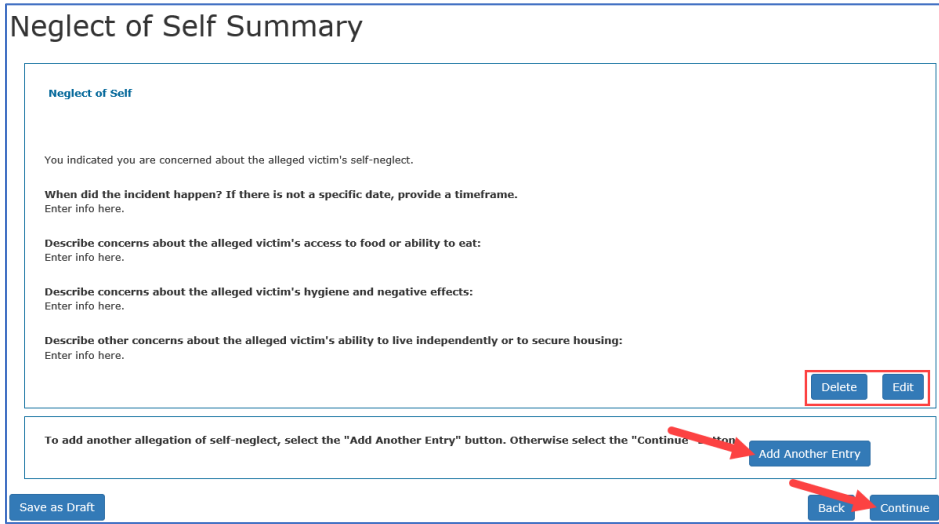

The **Safety Concerns** page displays. Answer the questions about weapons, gang affiliation, and other dangers, then select **Continue**.

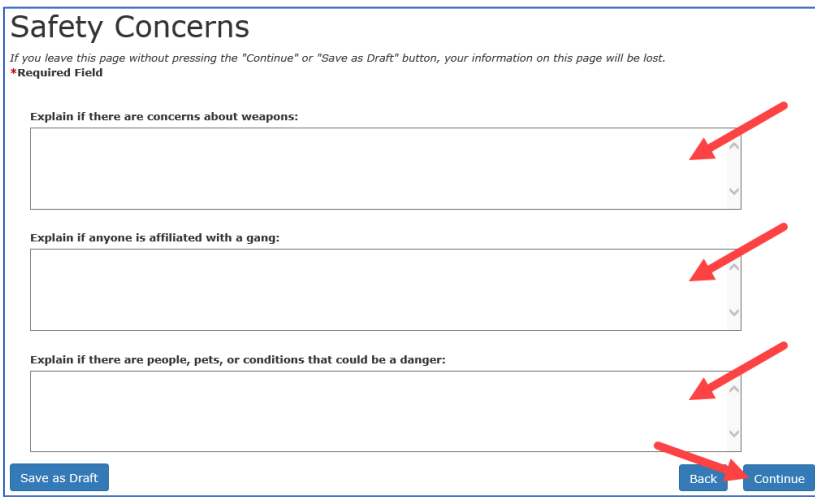

The **Family Dynamics and Living Conditions** page displays. Select the check box next to the concerns about the alleged victim's family dynamics and living conditions from the list. For this demo, we'll select **Domestic violence** and **Living conditions**.

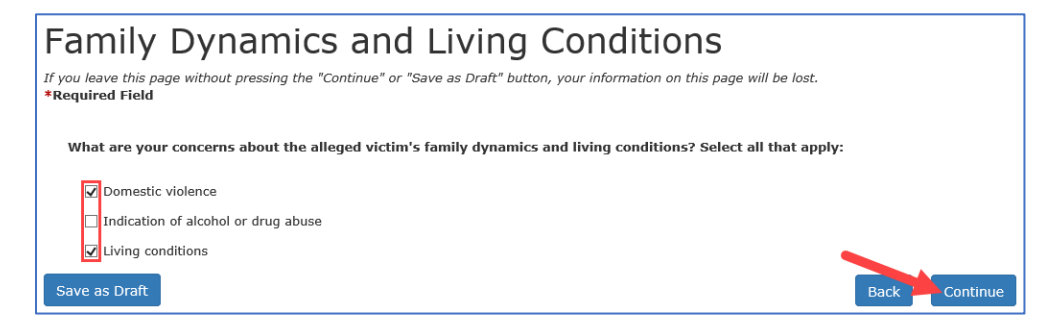

The next pages that display depend on your selections on the page. Since we selected **Domestic violence** and **Living conditions**, the next page that displays is **Domestic violence**. Enter the information about severity and frequency, and injuries. When you're done entering all the information, select **Continue**.

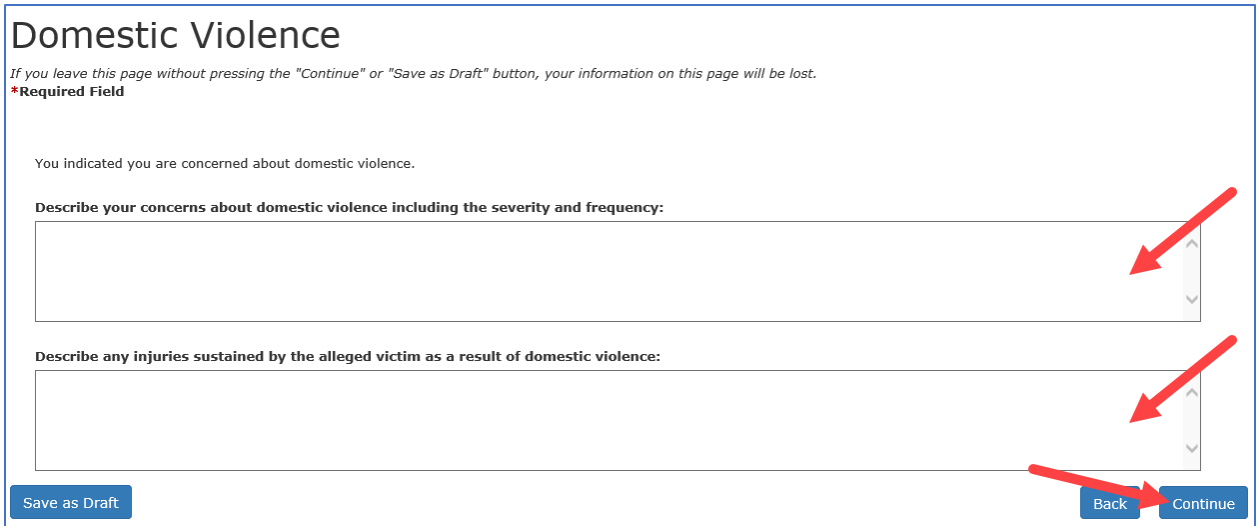

The **Living Conditions** page displays. Enter the information about safety hazards, non-working utilities, eviction and late bills, adverse effects of living conditions, and the last time you saw the alleged victim or the condition of the home. When you've entered all the information, select **Continue**.

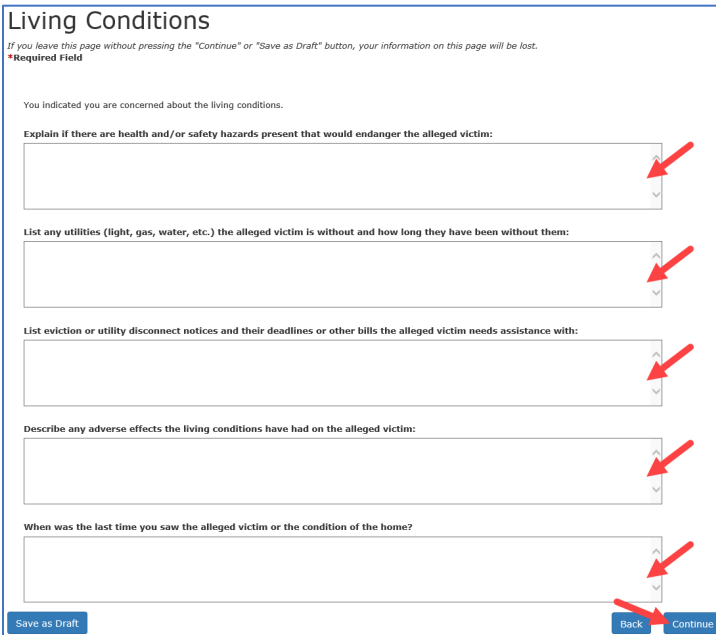

The **Report Summary** page displays. Scroll down and review all the information. You can use the **Edit** and the **Delete** and **Edit** buttons to remove or modify the information you entered. You can use the **Add Another Entry** button to add more info. When you're sure all the information is correct, select **Finish**.

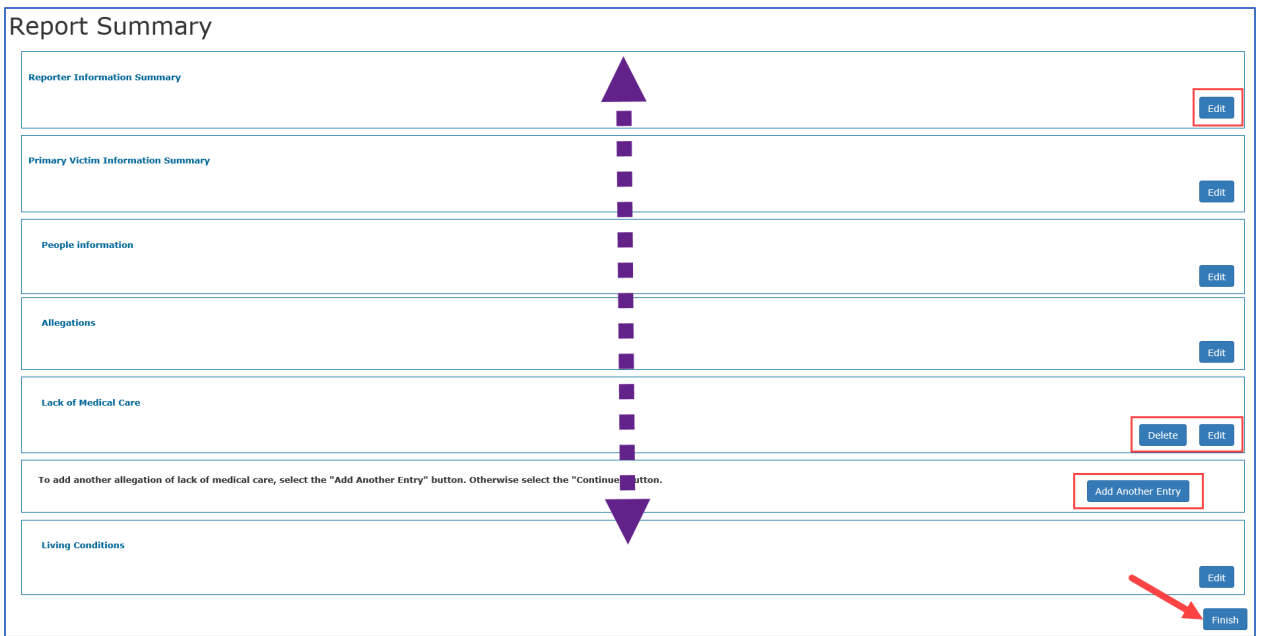

The **Submit Confirmation** page displays and shows a summary of your report. You can scroll down to review the summary and print the page by selecting the **Print This Page** button.

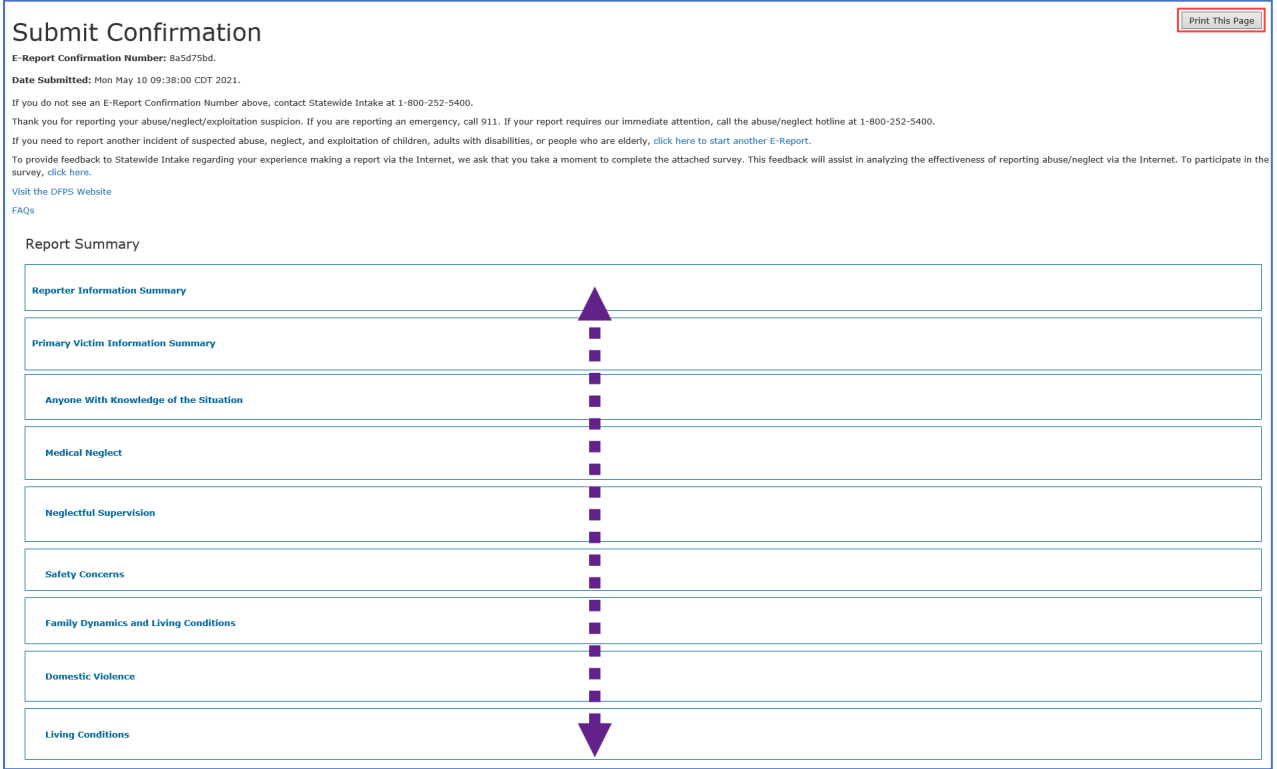

The submit confirmation message provides a confirmation number and the report submit date. There's also a link to start another report, a link to a survey where you can provide feedback about your experience, a link to the DFPS website, and a link to frequently asked questions.

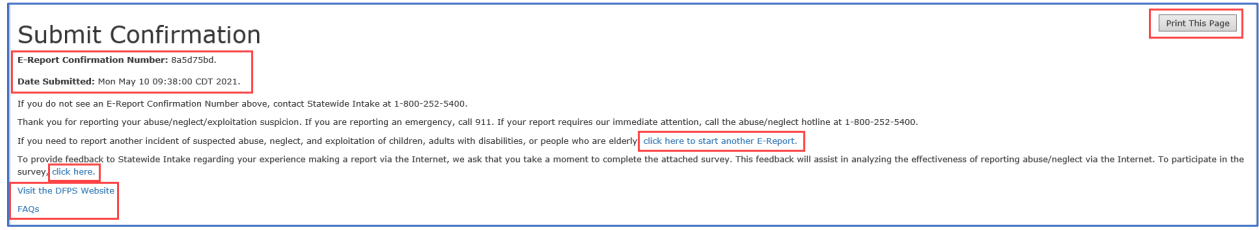

#### Select **Home** to return to the **List of Reports** page.

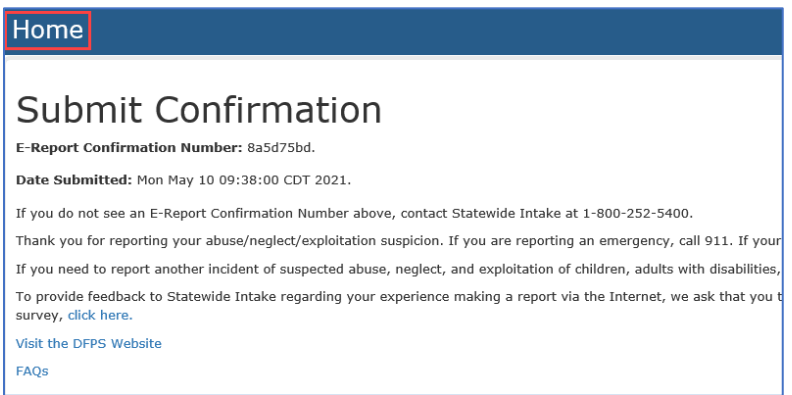